目錄

- 一、 Windows 7 如何更新?[................................................................................](#page-0-0)1
- <span id="page-0-0"></span>一、Windows 7 如何更新?
	- (一) 以 IE 瀏覽器開啟 [https://msrc.microsoft.com/update-guide/vulnera](https://msrc.microsoft.com/update-guide/vulnerability/CVE-2021-40444) [bility/CVE-2021-40444](https://msrc.microsoft.com/update-guide/vulnerability/CVE-2021-40444)
	- (二) 找到「安全性更新」,並依作業系統版本選擇對應之更新程式下載點 (以 Windows 7 x64-based 為例)。

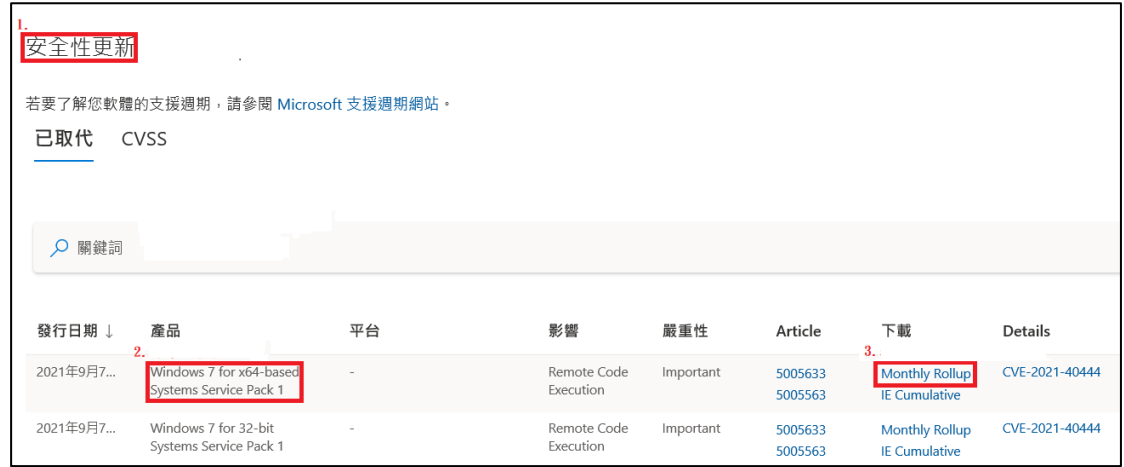

(三) 找到所使用作業系統,並於右側點選「Add」後,至右上方點選「view ba-sket」。

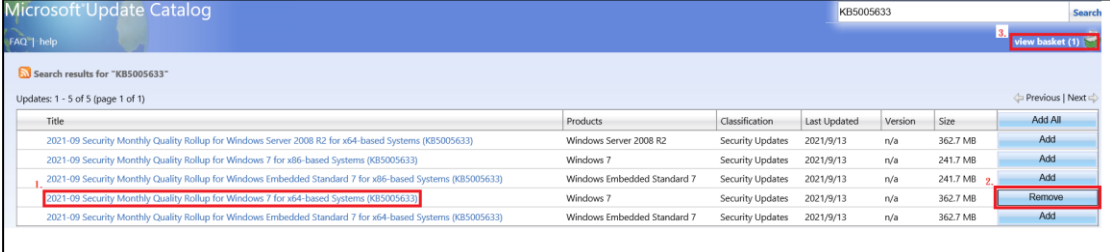

(四) 點選右上方「Download」,點選「Browse」選擇下載位置,並點選「Co nti-nue」進行下載。

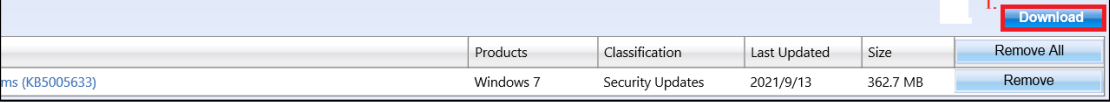

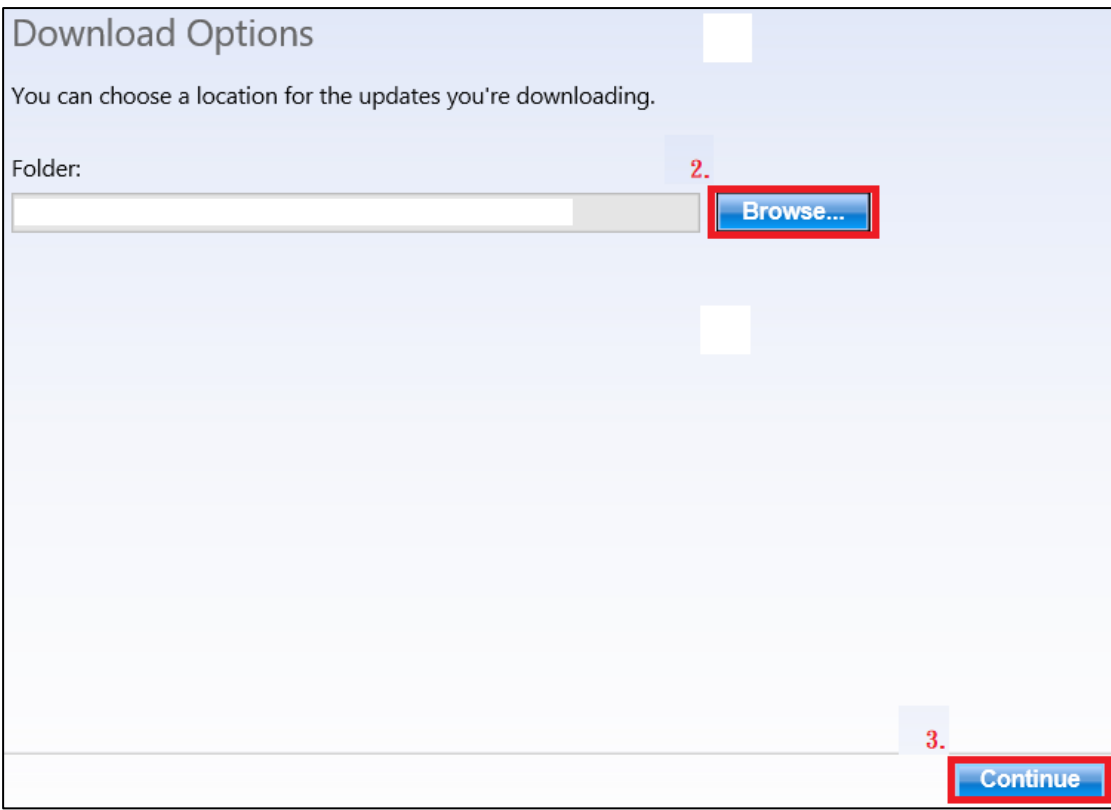

(五) 於下載後執行「.msu」檔進行漏洞更新。